## Calibration Reference

Acquire version 2.3.3.2+ and compatible versions

Last Edited: October 22, 2013

## *Manual Re-Calibration*

- 0. Be sure to backup the DEFAULT folder, located at C:\opal\data. Make a copy, and rename it to DEFAULT\_OLD.
- 1. At the X-Ray and DR panel: x-ray tube should be centered above the center of the panel and parallel from top to the front of Sensor, and entire Sensor should be covered by light field. Bulls eye should be in center of panel guide. \***NOTE for Chiro/Vet:** DO NOT try to calibrate with panel in the cabinet/bucky. It MUST be up and down with Sensor on the floor.
- 2. At Acquisition PC: Open UAI acquisition (methods listed above)
- 3. Click 'Options' to open Configuration (password is **adc4me**)
- 4. Select the 'Device Configurations' tab
- 5. Under 'Configuration Pool', click 'DEFAULT'. Options will appear under 'Acquisition Device'
- 6. Scroll down to 'Calibration Utility' and click the 'Launch' button<br>
Acquisition Device

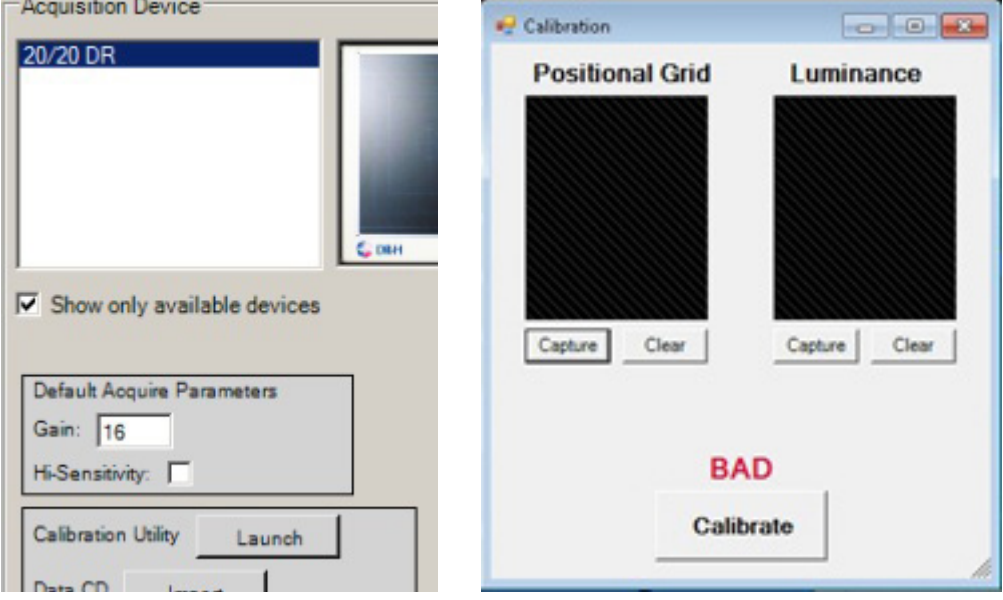

7. **Chiro/Vet:** At the X-Ray Generator, change the technique to: 60kv, 5mAs, 60-72SID (inches) for High Frequency. For a Single Phase unit use: 55kv, 10mAs, same SID. \*If the SID is shorter than 60", lower technique accordingly (ie. 5kv, 1mAs per 5").

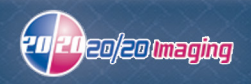

**Podiatry:** At the X-Ray Gen. dial pad, change the technique to: 50kv (@15ma), 008 for time. \*If you receive an error stating Calibration Failed, lower mAs in small increments & retry.

## **NOTE: You want the highest possible passing image for 'Luminance'.**

Note: You can select 'Verbose Mode' (version .22 and later) to view the actual calibration and get more information in case it is failing for any reason. If you recieve a message to 'move calibration grid', that usually means to raise/lower technique.

8. Back on the Acquisition PC, Click 'Capture' under '**Luminance**'. Take the exposure on the X-Ray

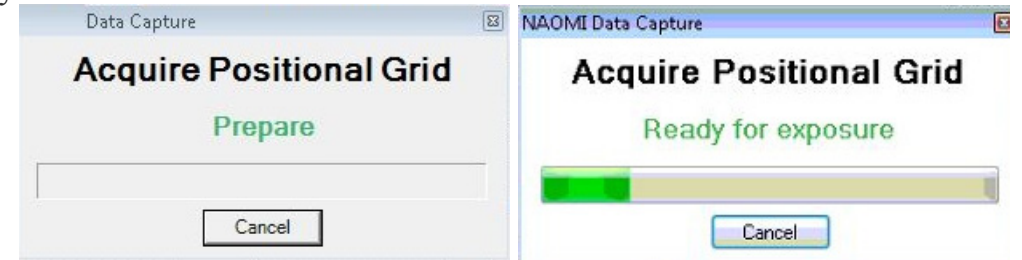

8a. If you get an error, try to lower or raise the kv on the x-ray generator, depending on how bright the image capture is, as seen above. If it is white, lower kv, if dark, raise kv.

9. Place Position Calibration Grid on Sensor –make sure it is flat against Sensor. Setup for Potitional view: Place Position Calibration Grid on Sensor. Line up bottom grooves to fit correctly. –make sure the grid is flat against Sensor and does not move while sliding it under the Plexiglass. Place a piece of tape at the top (not covering the exposure holes) to keep it in place.

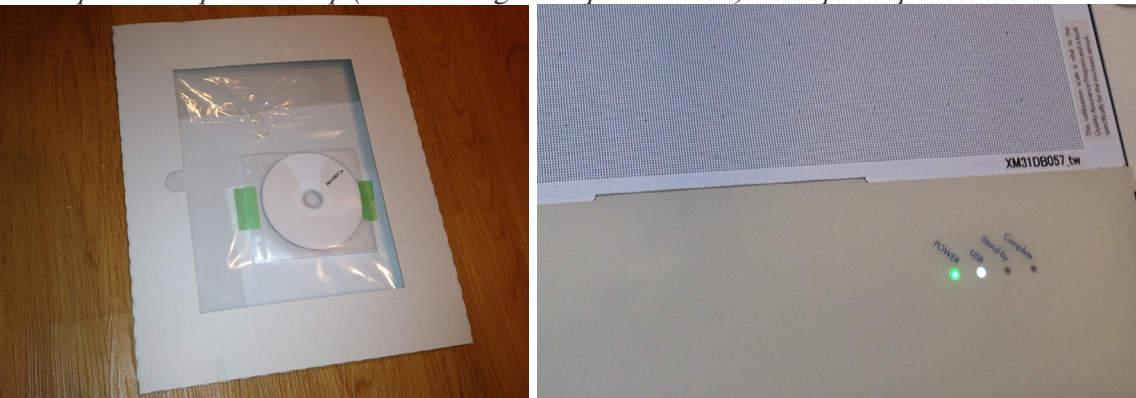

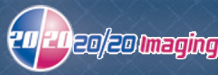

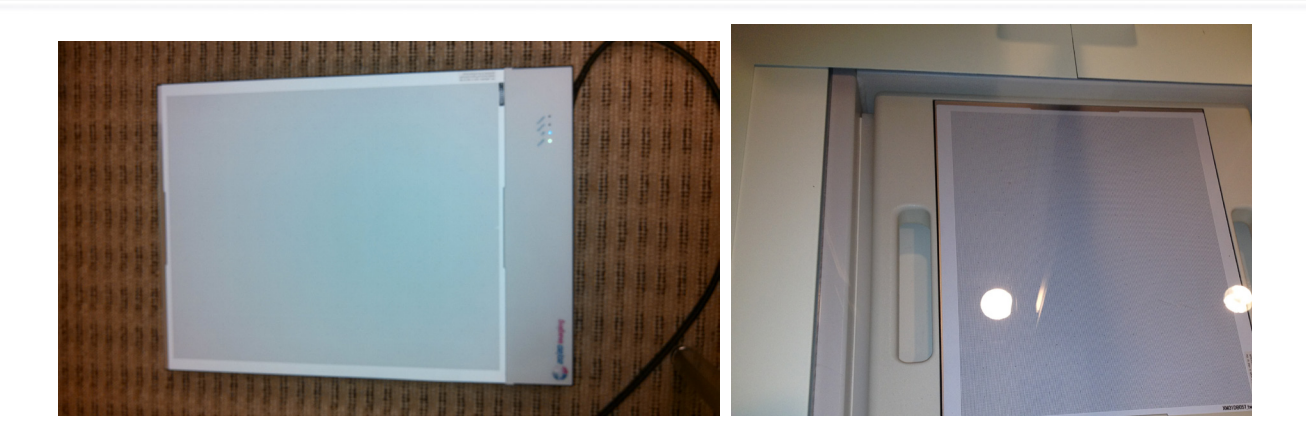

10. **Chiro/Vet:** At the X-Ray Generator, change the technique to: 45kv, 5mAs, 40SID (inches) for High Frequency. For a Single Phase unit use: 55kv, 10mAs, same SID.

**Podiatry:** At the X-Ray Gen. dial pad, change the technique to: 50kv (@15ma), 012 for time.

## **NOTE: You want the lowest possible passing image for 'Positional'** \*If you receive an error stating Calibration Failed, raise mAs in small increments & retry.

11. Back on the Acquisition PC, Click 'Capture' under '**Positional Grid**'. Take the exposure on the X-Ray unit.

12. Click the 'Calibrate' button, double check to verify calibration is successful.

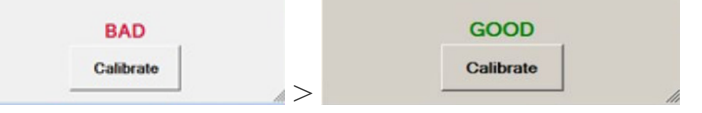

13. Take a test show with a Phantom if possible or test device, using each view to ensure quality. X-Ray technique recommendations can be found on 2020imaging.net/support/ under the Dealer section.

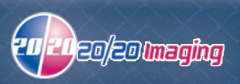

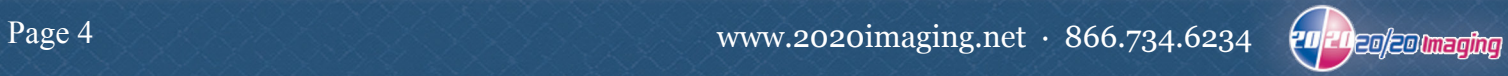

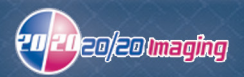